**Open the Google Wallet Apps on your Phone. Press the "Add a card" button on the Blue Card.**

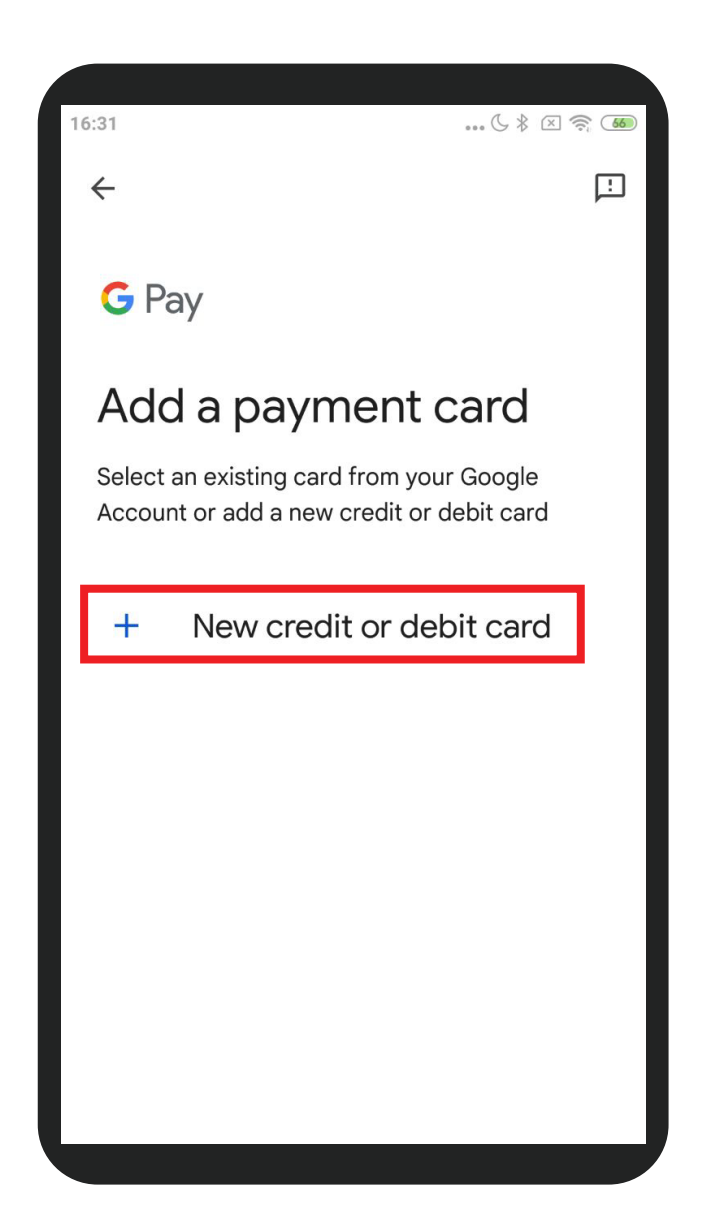

**Choose "New credit or debit card"**

**Fill in the required informations such as Card Number, Card Holder's Name, Expiry Date and CVV in the suitable columns. Then press "Save".**

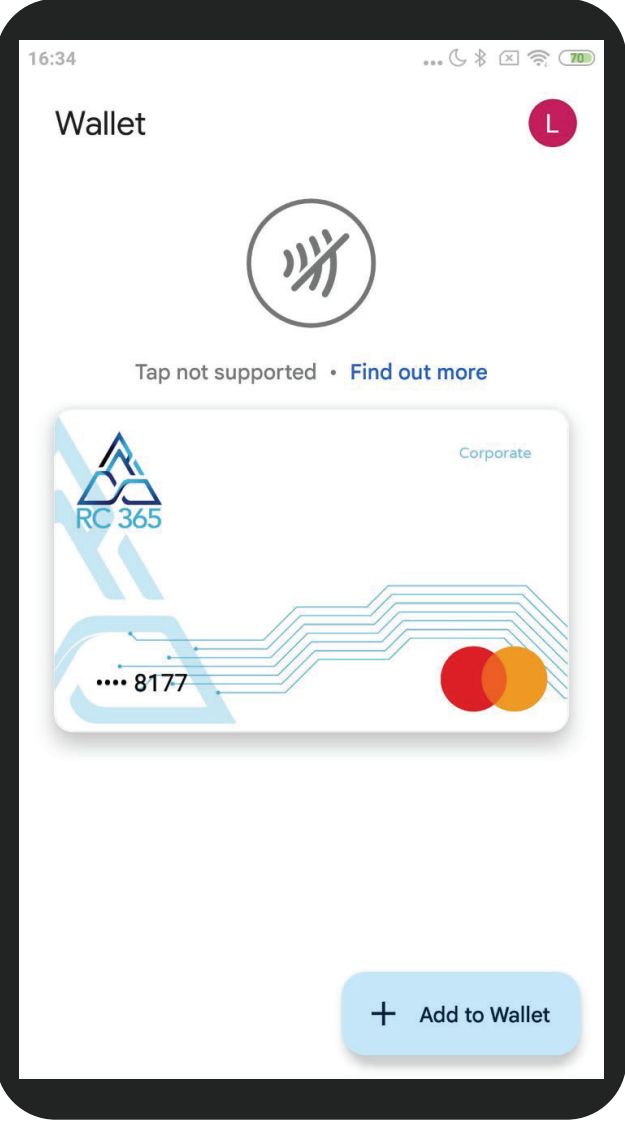

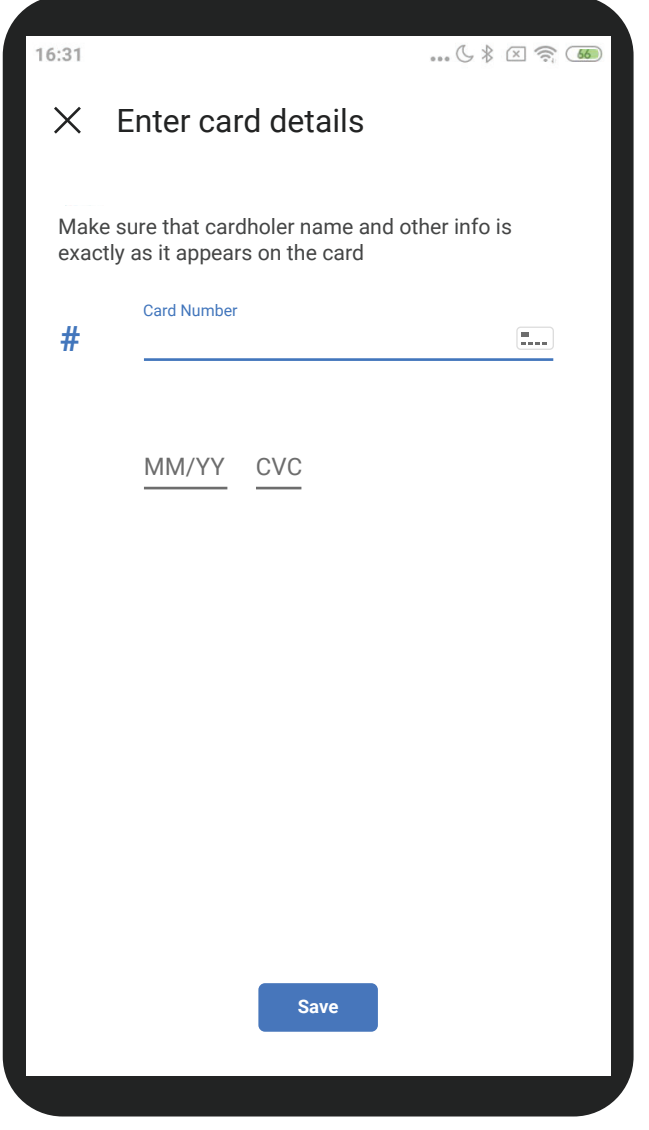

**Your RC365 Prepaid Card has added to your Phone.**

## **Add RC365 Prepaid Card to Google Pay**

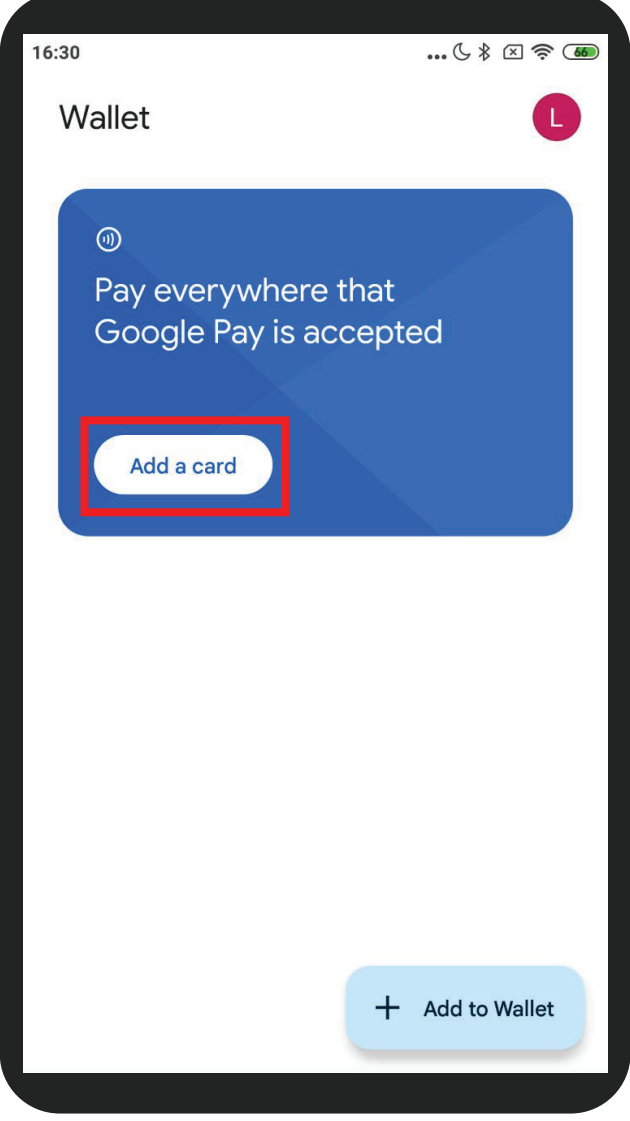

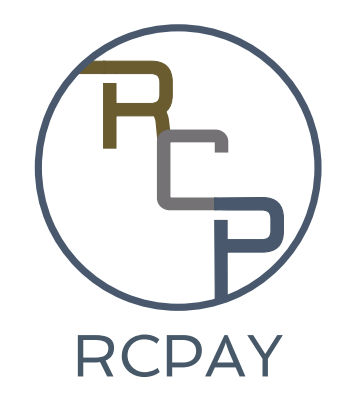